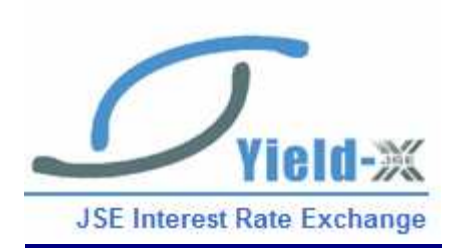

YIELDXBONDS.XLS

SETUP NOTES and PROCEDURES

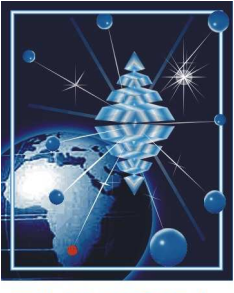

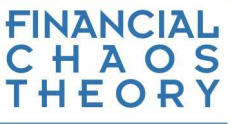

Microsoft Excel needs to be setup correctly for the YieldXBond.xls file to function properly. If you open the YieldXBonds.xls file and you get any error messages, please follow the setup instructions below.

# Excel Setup

### Step 1

Open Excel. Click on the menu item Tools. In the drop down menu, click on Add-Ins. This brings up the Add-Ins dialog box as shown below

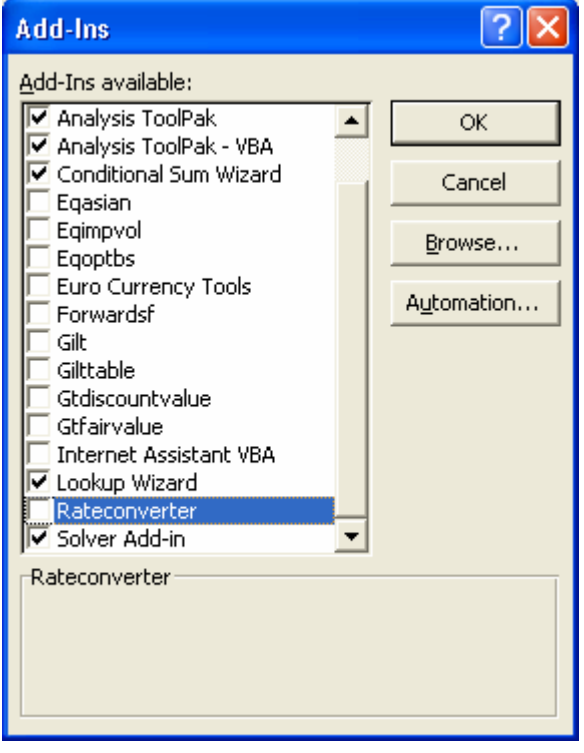

Ensure that there are ticks in front of the following add-ins

- Analysis Toolpak
- $\triangleright$  Analysis Toolpak VBA
- Conditional Sum Wizard
- $\triangleright$  Solver Add-In

#### Click OK.

If some of the above add-ins are not available, it might be that you only operate off a **partial** MSOffice installation. Either do a **full** installation or contact your IT department to upgrade your installation to a full MSOffice installation.

You might be prompted to insert the MSOfffice CD. Do this or contact your IT department.

#### Step 2

Open Excel. Click on the menu item Tools. In the drop down menu, move your curser to Macro. This brings up a sub-menu as shown below.

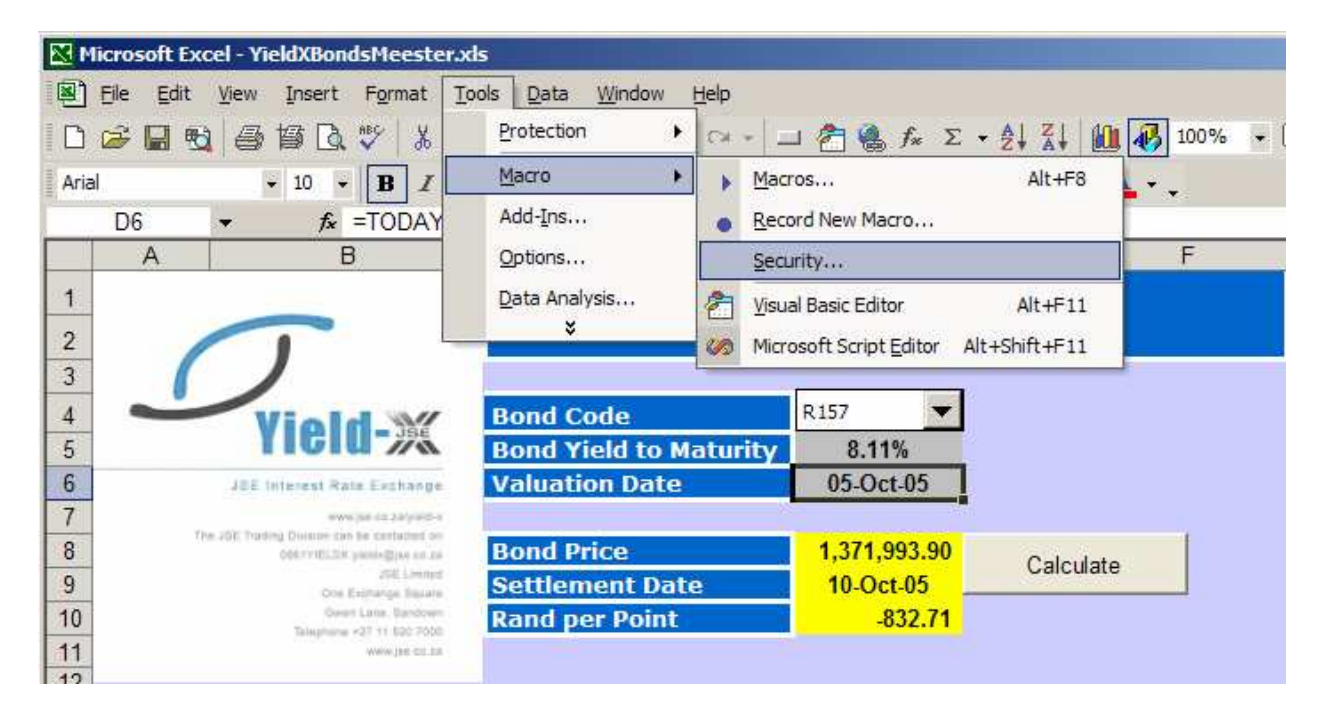

Click on Security… This brings up the Security dialog box as shown below.

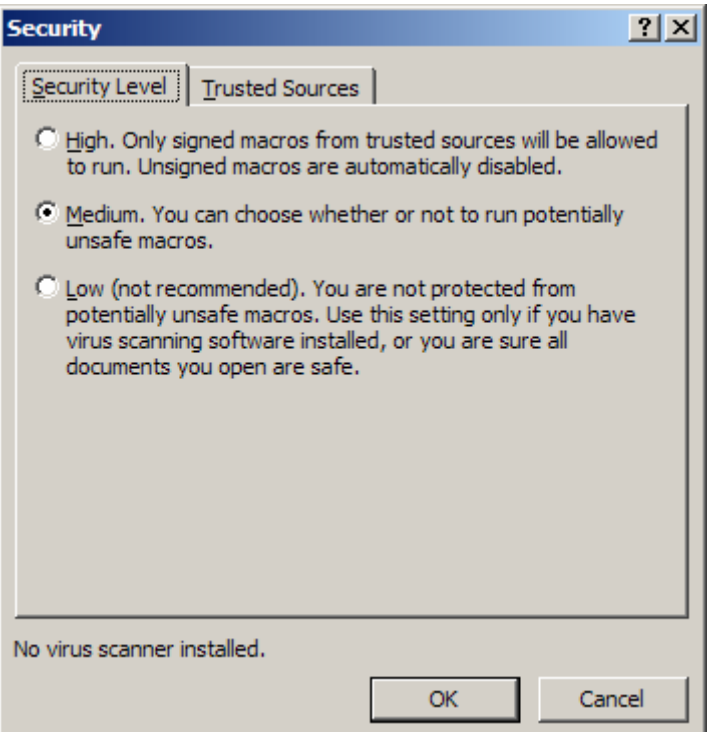

Click on the Security Level tab. Ensure that **Medium** is selected.

Click OK

# Opening the File

Upon opening the Excel file, you will see the following pop-up box

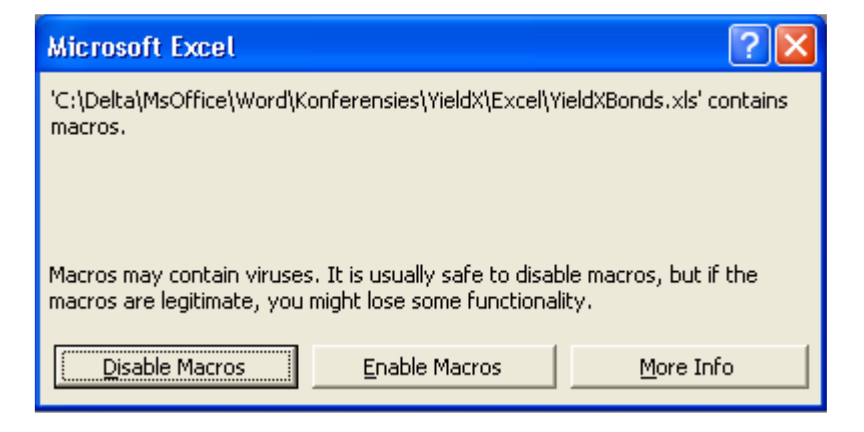

Click on "Enable Macros".

### Input Parameters

ALL yields or yields to maturity (YTMs) and interest rates should be in percentage format e.g. 7.75% or 0.075. Divide yields by 100 if they are obtained through the DDE links to the YieldX trading system. Dates should be in SA date format e.g. dd/mm/yy or dd-mmm-yyyy

### **Calculating**

Choose the bond from the drop-down box. Update the dates, YTMs, interest rate or volatility by changing the relevant cells. Click the button called "Calculate". This will run the software and calculate the values which are displayed in the yellow highlighted cells.

#### Protection

All pages are protected. Grey cells are used as inputs to market data - these cells can be changed and updated. Yellow cells are used for output – these can be changed but will be overwritten with every calculation. All other cells are protected

### Public Holidays

This version of the bond calculator does not take any public holidays into account. The settlement dates might thus be wrong if they fall on public holidays. Get around this by shifting the valuation or expiry dates.

# Common Setup Problems

Excel can be set to simplify ones yield and interest rate inputs. If one wants to enter just the number 8.85, for instance, instead of 0.0885 in any cell that is formatted to take percentages, do the following: in Excel click on the menu item Tools. In the drop down menu, click on Options. This brings up the Options dialog box. Click the Edit tab. This is shown below.

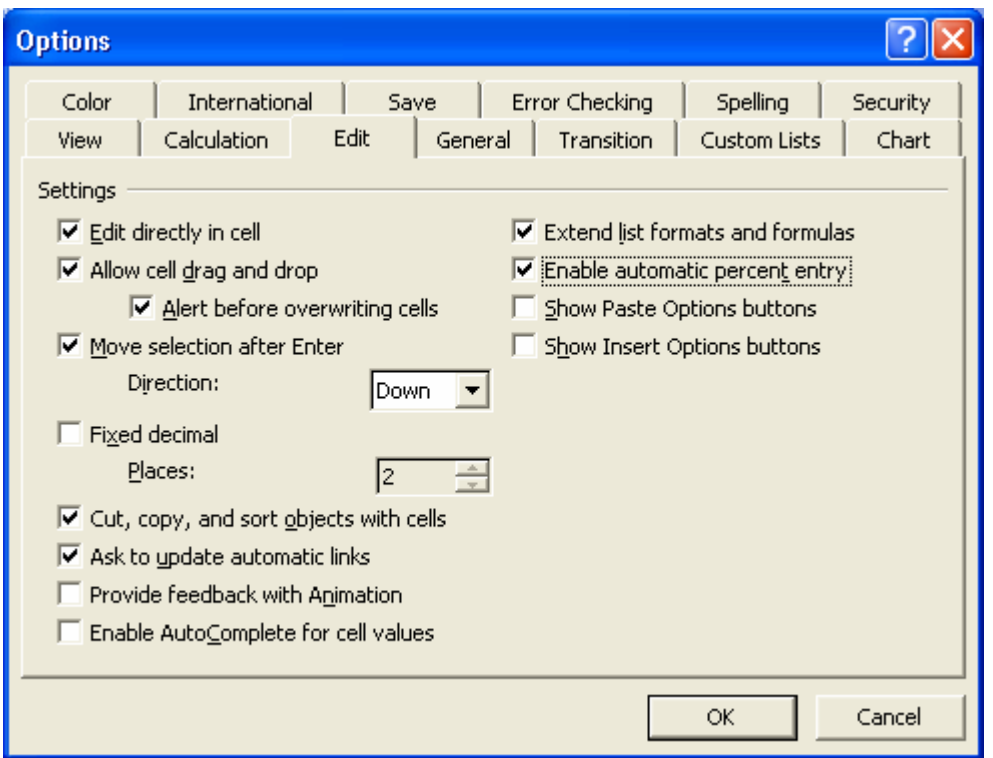

Ensure that the "Enable automatic percent entry" box is ticked. Click OK.

One can now enter just the number 8.85, for instance, in any interest rate or yield cell and Excel will automatically convert this number to its percentage format.

# Upgrades and Further Help

Contact Yield-X for further assistance or email Dr Antonie Kotzé at consultant@quantonline.co.za with your questions.

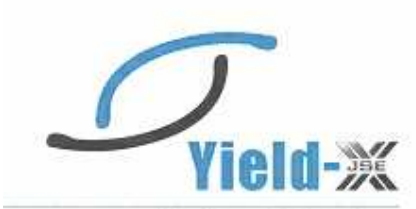

**JSE Interest Rate Exchange** 

www.iss.co.za/visit5-x The JSE Trading Division can be contasted on 0861YIELDX yieldx@jan.co.za USE Limited One Exchange Square Gwen Lane, Sandown Telephone +27 11 520 7000 WWW.jse.co.za